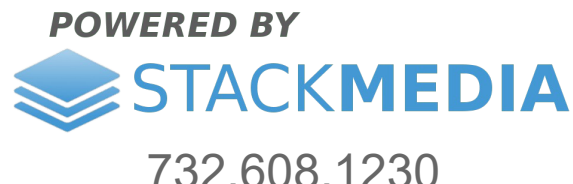

www.stackmediadesign.com

## **How to use Team Roster plugin**

This article covers using the Team Roster plugin for WordPress. Developed by Mark O'Donnell **<http://shoalsummitsolutions.com/>**

Team Roster is a great way for a website to display teams and their player's stats.

To get started log into your website's WordPress Admin. This article assumes you already have the plugin installed. If you do not you may download the plugin here **<https://wordpress.org/plugins/team-rosters/>**. For instructions on how to upload a plugin, feel free to check out our article:

 **www. [stackmediadesign.com/index.php/knowledgebase/7/How-to-install-WordPress-plug-ins.html](https://www.stackmediadesign.com/index.php/knowledgebase/7/How-to-install-WordPress-plug-ins.html)**

Once logged into WordPress, on the left-hand side menu, hover your mouse over **Team Rosters** which will display the plugin's sections.

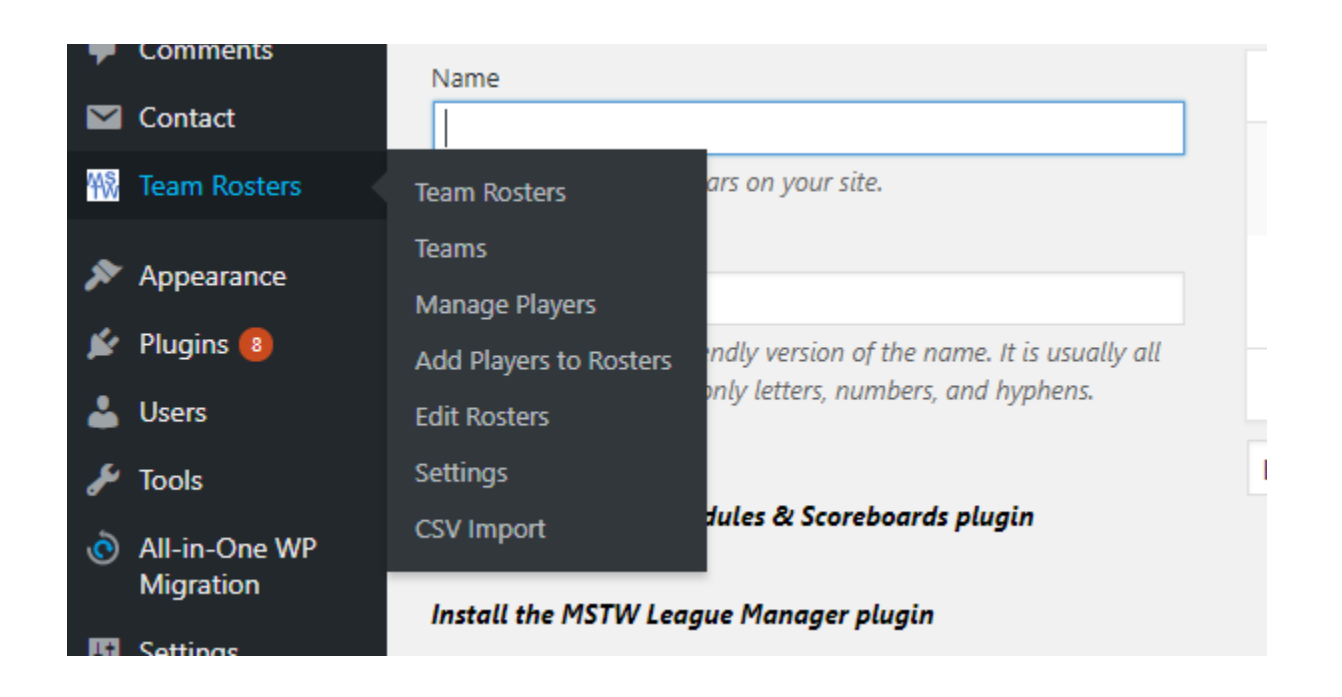

The first section **Team Rosters** is the team roster's quick start section. This area of the plugin is very helpful for learning more in-depth about the plug-in.

Next is the **Teams** section which is where you can add teams. The first input field *NAME* can be whatever your team's name is. Below that is the slug which if left empty will just use the team name you created. The slug is basically the last part of the URL. So for example: yoursite.com/teamname. Where it says teamname is the slug.

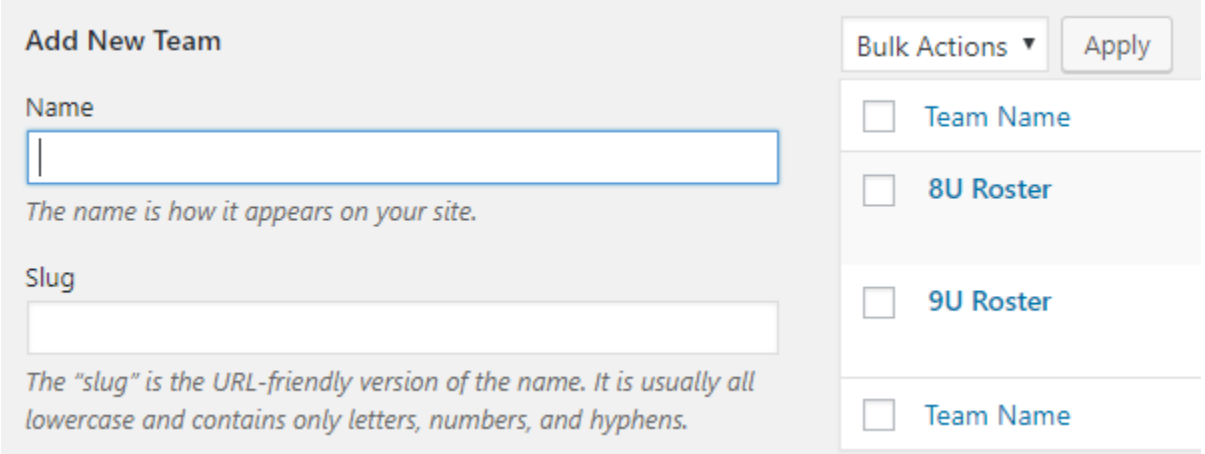

To the right of the input field you'll see a *Team Name* section of any previously made teams. You may click on any of those teams for editing or deletion.

The next section **Manage Players** is where you can add, edit, or delete players on teams. To add a new player, click the *Add New Player* button up top.

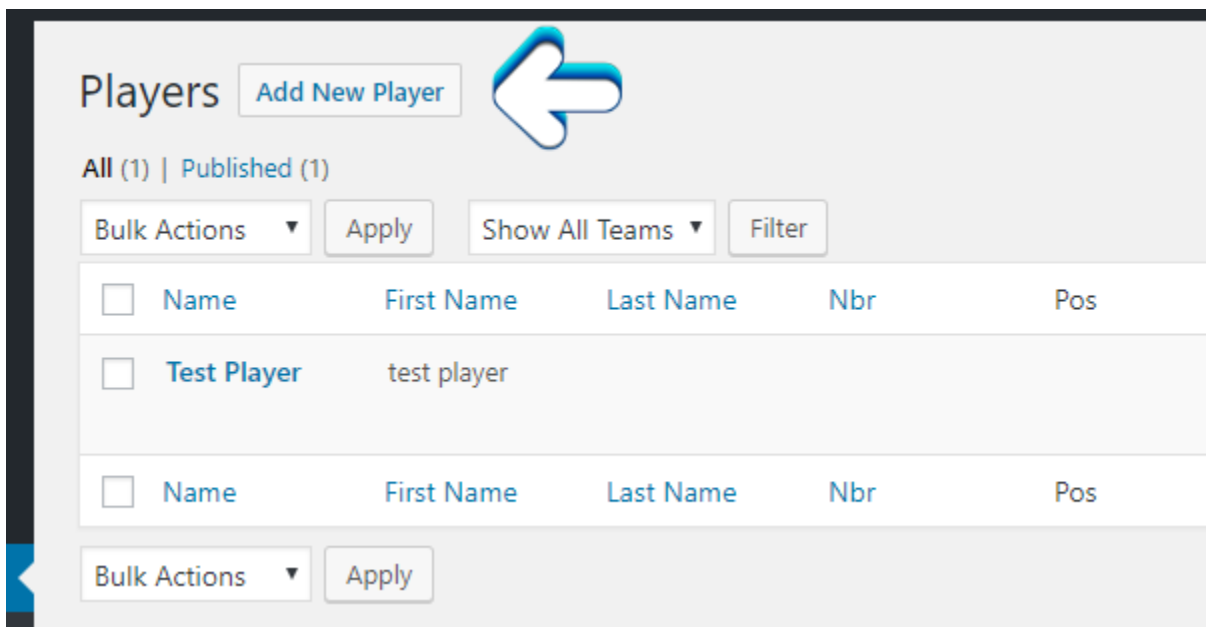

The page it brings you to is pretty self-explanatory. The first input field is the title. You may want to make this the player's full name or the team the player is on. Below that is just all the input fields for the player's stats and info.

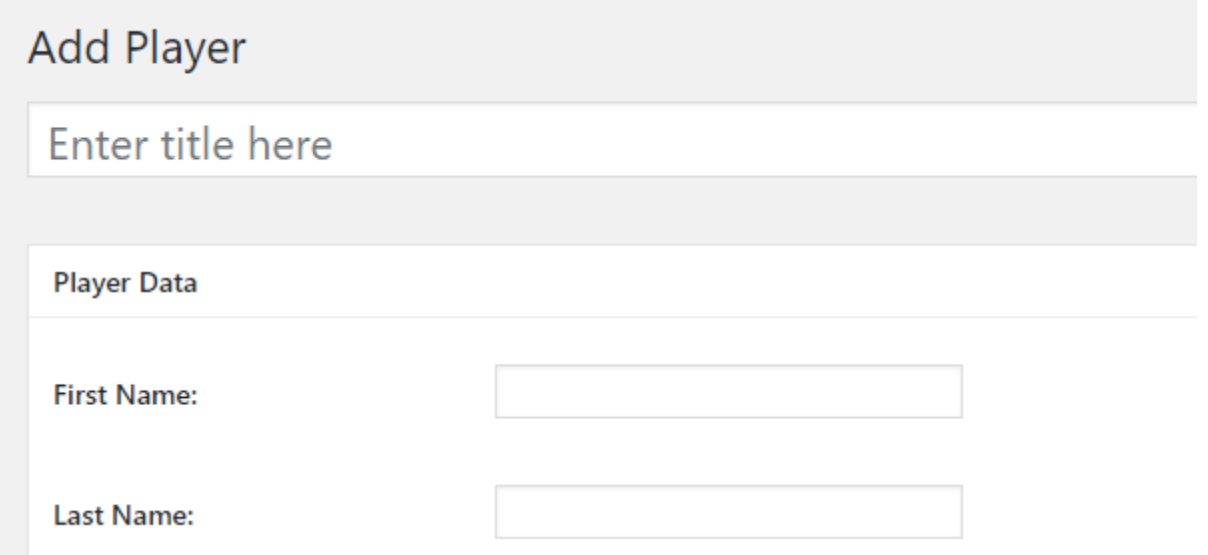

 A few key points worth discussing is how to add the player to your desired team once you filled out all the player's data. On the righthand side, you will see a section called **Manage Teams**. Click on the input field and start typing in the team name you want the player to be on. You will see a drop-down menu of the teams you made previously that match the letters you're typing in. Select the team the player is on.

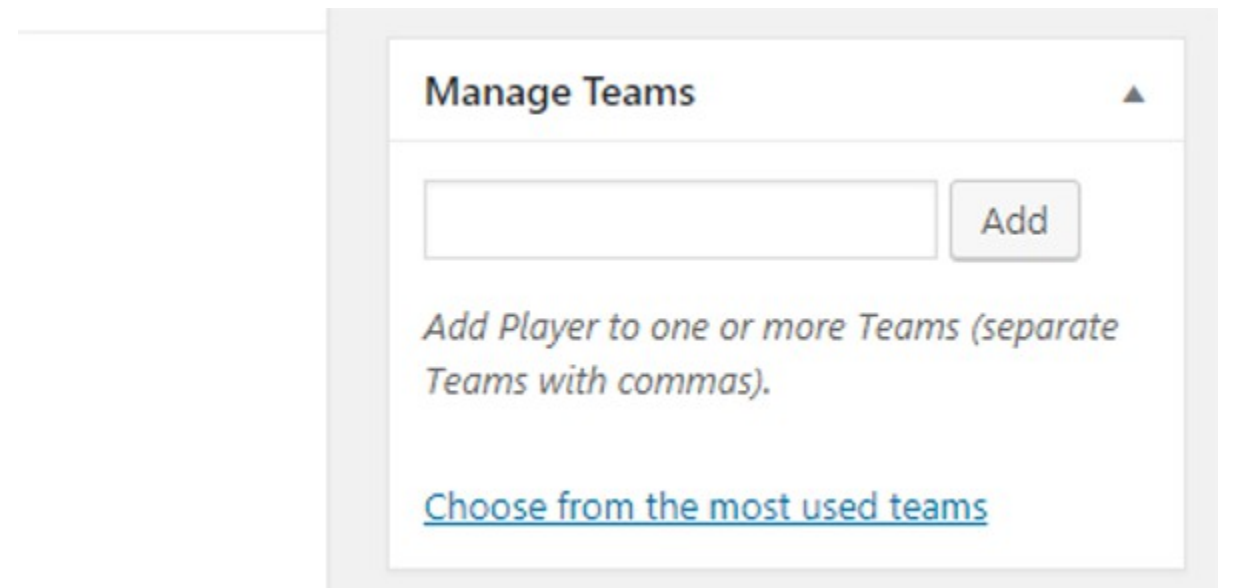

Once all done, make sure to click the blue *Publish* button. In the future whenever you make edits to a player, make sure you click the blue *Update* button.

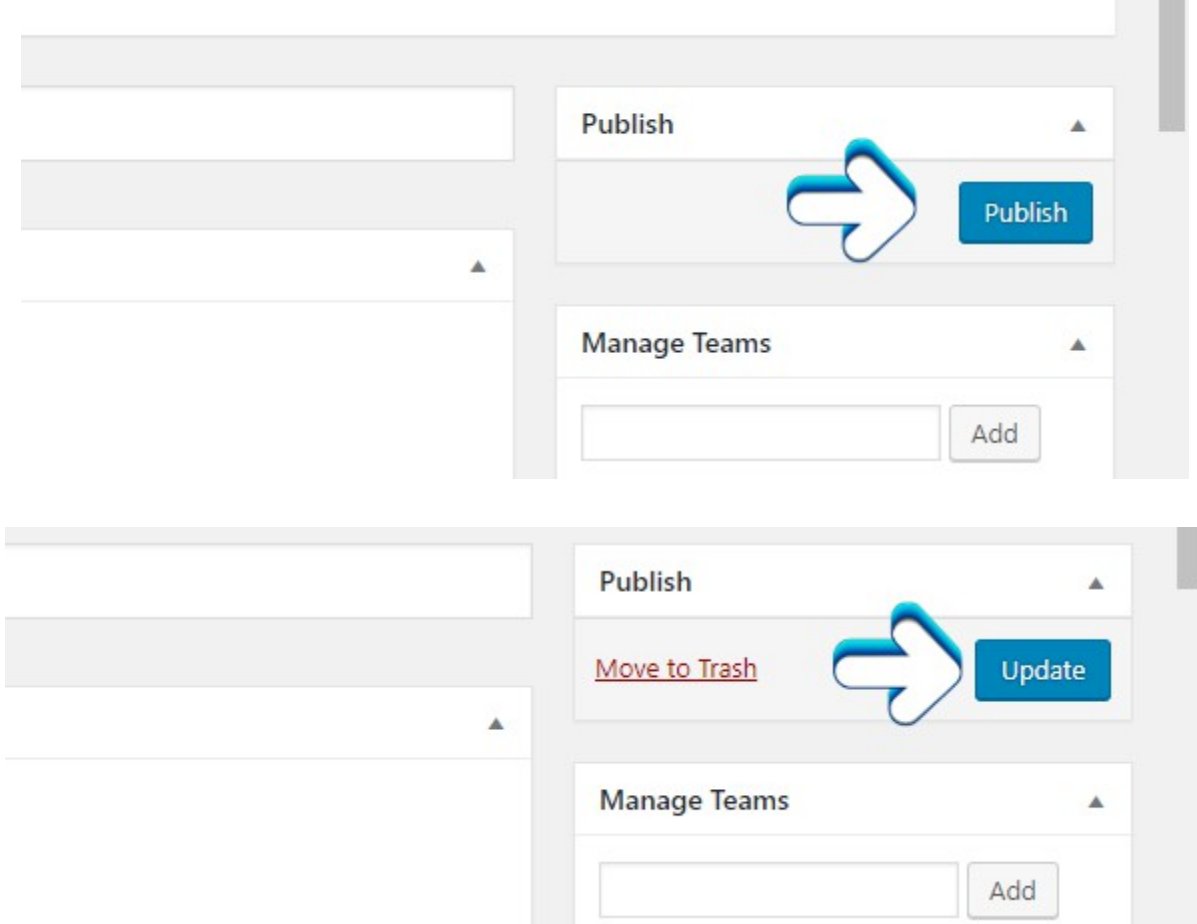

The next section **Add Players to Roster**, is a faster way to add players in bulk to a roster. It starts off by explaining the help button in the right top corner. This help button pulls down a great dialogue on how to use this section and others.

Underneath the explanation is a select drop-down option to select which team you want to add these players to.

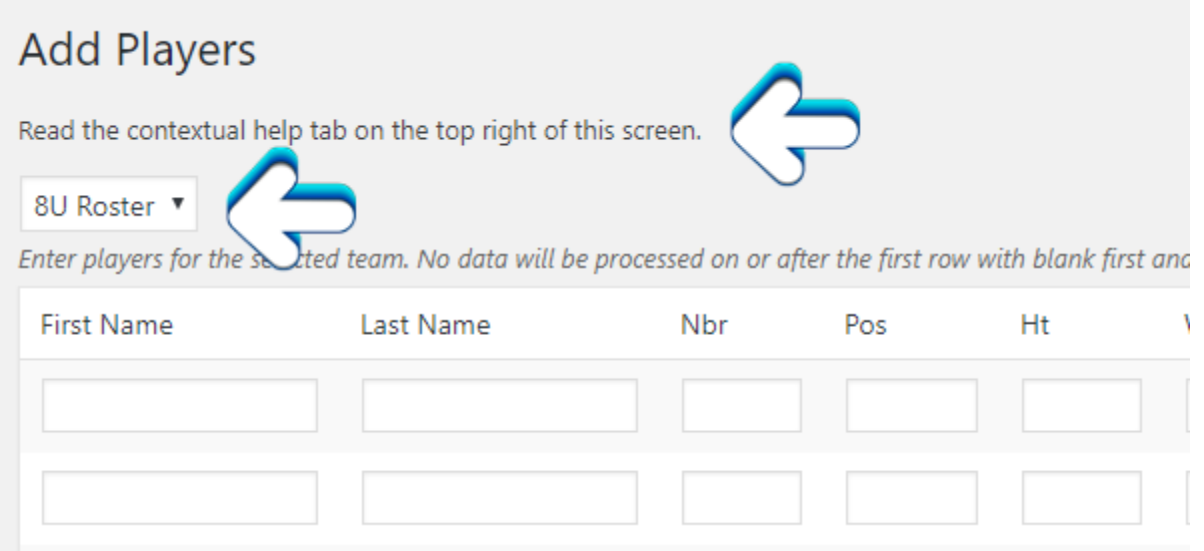

When done adding players, don't forget to click the blue *Add Players*  button at the bottom.

The next section **Edit Rosters** is self-explanatory. Again also has a help option in the top right corner.

The **Settings** section has a multitude of options to get the look and feel you want. The four tab sections allow you to do various things such as set what order to display the players, set the color scheme, and what stats to display among other options.

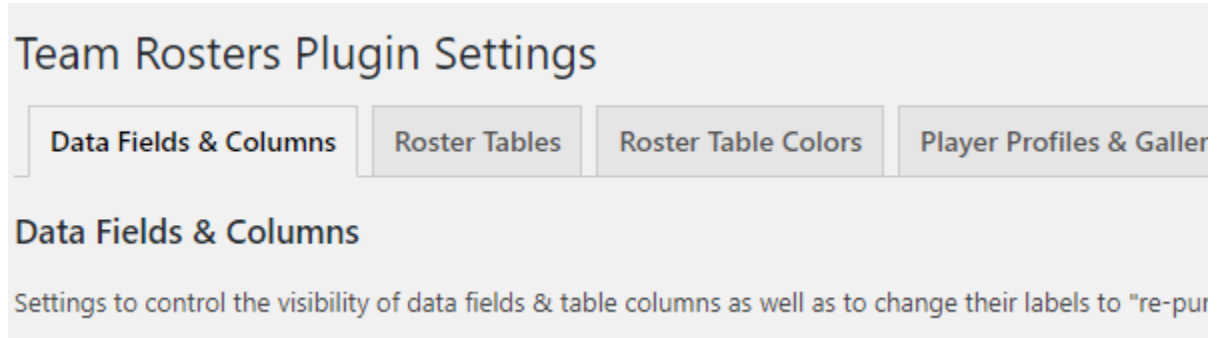

The last section **CSV Import**, gives you options to import CSV files of your teams and/or players.

Once you are completely done with using the Team Roster plugin, you can add a team to the menu on your website. On the left-hand side navigation menu in the WordPress Admin, hover your mouse over *Appearance* and select the *Menus* option. Then under the *Manage Teams* section, click the checkbox next of the team you want to add to the menu and then just click the *Add to Menu* button. You will see your team added at the bottom of the menu list. Lastly when you're all done click the *Save Menu* button.

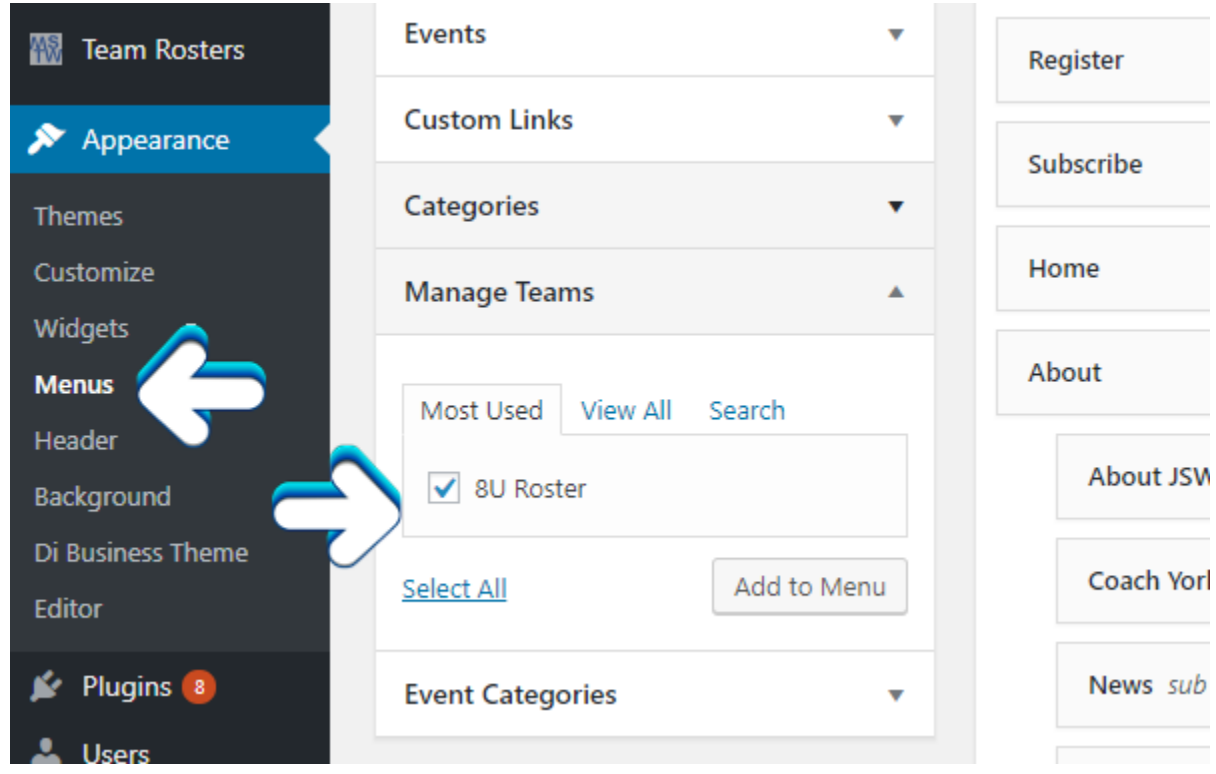

For more on how to add links to your WordPress menu, see our article **www.stackmediadesign.com/index.php/knowledgebase/12/Configuring-the-navigation-menus-in-WordPress.html**

**Author: Jesse Lange**